## **Word Processing**

**Tables Demonstration by Raymund O'Connor**

**Objectives** – to understand and perform the following

- Create / insert a table
- Insert or Delete row(s)/column(s)
- Merging cells
- Split table/cell
- Resizing row/column
- Aligning text
- Sorting data in a table
- Table styles
- Borders & Shading

## **Exercise 1**

1 Produce a table with data, layout and design identical to the table below.

## Company Sales

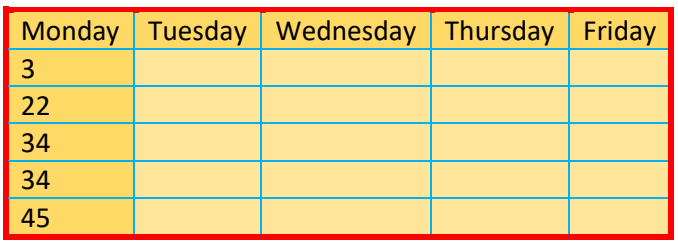

## **Exercise 2**

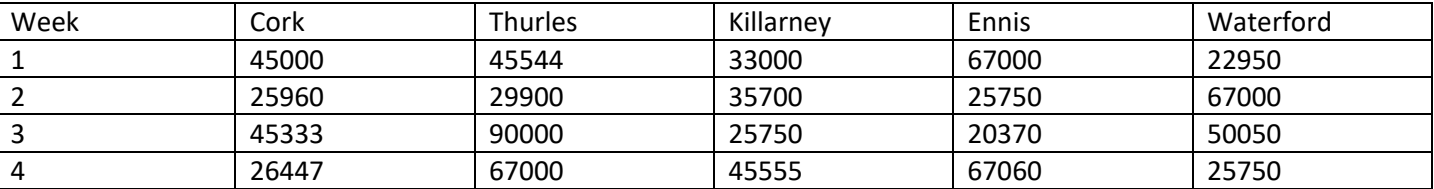

1 Create a table and input data as follows:

- 2. Insert a new row above the subheadings Week, Monday, etc.
- 3. Merge the cells in this new row and insert the heading Car Sales.
- 4. Adjust the new heading row to have a height of 1.5cm
- 5. Align the heading in the cell to Centre/Middle.
- 6. Adjust all columns to Autofit the contents.
- 7. Copy the table and paste it twice so you should now have 3 tables in your document.
- 8. Ensure the 3 tables have a blank line between them. You may need to use the Spilt Table function.
- 9. Sort all data in ascending according to the column labelled Waterford in the second table.
- **10.** Highlight the second table and set the Table style to **Grid Table 5 Dark Accent 4.**
- 11. In the third table set the shading to Light Green for the cells containing Week/1/2/3/4 as well as Cork/Thurles/Killarney/Ennis/Waterford.
- 12. Set the outer border to 2¼ pt, Blue with all inner borders set to 1pt, Orange.
- 13. Insert you name and date in the header of the document.
- 14. Save the file as a Word document with filename CarSalesWord.
- 15. Save the file as a PDF file with filename CarSalesPDF to your Word Processing folder on your OneDrive.
- 16. If the assignment exists on Moodle you should submit the CarSalesPDF file.